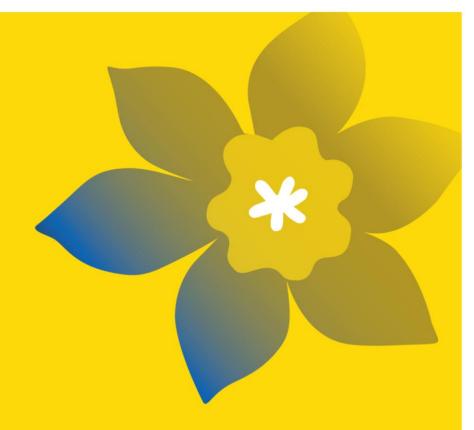

CCS Accelerator Grants – Fast-tracking changes that matter for people affected by cancer (ACC-22)

**Canadian Cancer Society** 

April 2022 Version 1

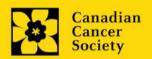

# **Important dates:**

Registration due date: May 25, 2022

Full application due date: July 20, 2022

Results announcement: October 2022

Anticipated funding start date: October 15, 2022

To apply:

# To apply:

Visit <u>EGrAMS</u> to access the application form.

Applications must be submitted online by 5:00 pm EDT/EST.

## **Questions?**

Contact CCS research staff at research@cancer.ca

## **Accelerator Grants Program Synopsis**

This program aims to support 1-2 year research grants that will accelerate the application of high-quality evidence that addresses an unmet need and is meaningful to people affected by cancer.

Through CCS Accelerator Grants, we will support research that addresses one of the following:

- Synthesis Grants: Applications that aim to synthesize existing evidence (both qualitative and quantitative) to conclusively identify unmet cancer-related needs, identify research gaps, or to pool existing evidence to determine implementation strategy effectiveness. The expectation is that funded syntheses would contribute to informing decisions about programs, procedures, practices, or policies that will be meaningful to people affected by cancer.
- Implementation Science Grants: Applications that aim to identify, assess, develop and evaluate strategies that can influence the adoption, implementation and sustainment of validated, efficacious, reproducible, and needed evidence-based interventions including programs, practice guidelines and policies (or conversely, de-implementation of ineffective, contradicted, mixed, and untested (i.e. potentially harmful) health interventions)

Click <u>here</u> for the full program description.

## **Application Guide**

## Three easy steps:

- 1. Create your abstract registration
- 2. Complete your abstract registration
- 3. Submit your abstract registration

## Additional resources:

- Appendix A: <u>Troubleshooting</u>
  - o Host Institution field is empty or incorrect, and lookup button does not work
  - o Delete an application
- Appendix B: <u>Understanding the application interface</u>
- Appendix C: <u>Update your profile</u>

### STEP 1: Create your abstract registration

- 1. Log in to EGrAMS to access the home screen/Application workbench.
- 2. Click the **CCS Accelerator Grants 2022** program under the Funding opportunities section on the left.
- 3. The project ID will default to ACC-22 (the Grant Program code).
- 4. Enter the full project title into the **Title** field.
  - The **Research Institute** field will be auto-populated with your Host Institution once you click in the field. Use the <u>u</u> button to select a different institution if necessary.

## **Empty Host Institution field**

The **Host Institution** field is auto-populated from information provided in your user profile. If this field is blank, you will need to go back to your profile and add you Host Institution there.

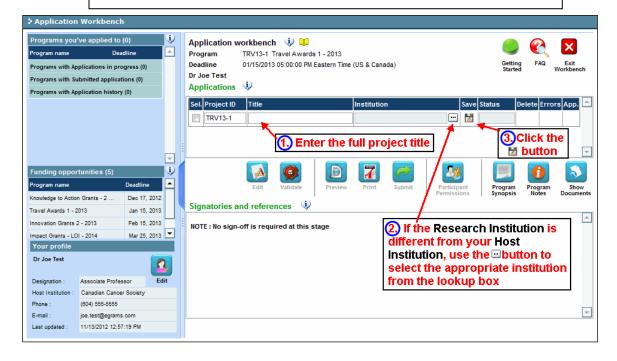

5. Click the Save icon.

## Note:

- Each investigator can submit only ONE application as Principal Investigator in this competition.
- Abstract registration is mandatory and will be reviewed for relevance.
- Substantive changes that significantly alter the overall goals and aims of the proposal relative to the Abstract Registration are not permitted.

### I. Access the application

- 1. Ensure that CCS Accelerator Grants 2022 is selected in the workbench.
  - if not, click the program name on the left under Programs with Applications in progress
- 2. Click the button to access the application:

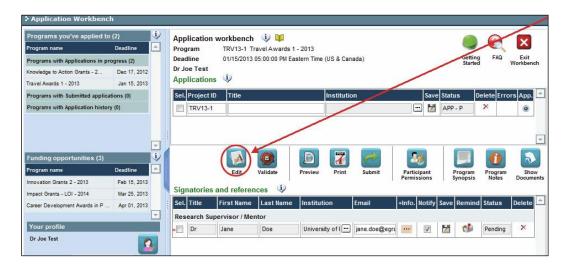

- 3. Click on the background tab to begin.
- II. Enter details of your application

### Understanding the application interface:

For assistance with the application interface (how to navigate through the application, interpret help files and instructions, save/validate your content, upload and attach supporting documentation, etc.) consult <a href="#">Appendix B: Understanding the application interface.</a>

#### Format for document attachments:

With the exception of appendices, document attachments (e.g. CVs, figures, tables and charts, etc.) **must be submitted in PDF format, and must not exceed 5 MB** in size. The system will reject documents that do not meet these standards.

## Access instructions within the application:

Abbreviated instructions for completion of each page of the application are provided within the application itself. Click 'Show Instructions' to access them.

These are not meant to be comprehensive – please consult this Application Guide, along with the funding program description, to complete your application:

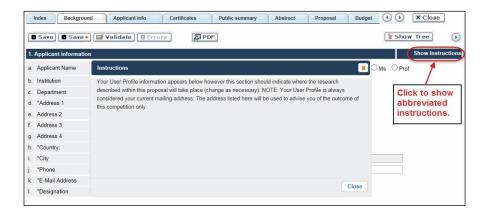

## III. Quick links to page-by-page instructions

## **Background**

- 1. Applicant information
- 2. Project information
- 3. Participants

### **Applicant info**

4. Application and career stage

### Abstract

- 5. Scope
- 6 Scientific abstract
- 7. Keywords/technical terms

### **Relevance Statement**

8. Relevance Statement

## Review panel

- 9. Panel
- 10. Reviewer recommendation
- 11. Reviewer exclusions

## **Tracking**

- 12a. CCS Research Goals
- 12b. Research focus
- 12c. Clinical trial
- 12d. Relevant cancer population
- 12e. <u>Under-represented populations</u>
- 12f. Research subject
- 12g. Cancer site relevance
- 12h. Common Scientific Outline (CSO)

### Release form

13. Release form

## 1. Applicant information

The contents of this page will be pre-populated from your user profile.

## 2. Project information

**Project title:** The title entered when the application was created is indicated. Please avoid typing in ALL CAPS.

**Financial Institution:** If the institution responsible for administering grant funds is different from the institution hosting your research, use the <u>understanding</u> button to locate the financial institution.

**Project date:** The start date of this funding program is October 15, 2022. Applicants can apply for a one-year or a two-year grant, and indicate an end date of October 14, 2023 or October 14, 2024, respectively.

**Amount of funds requested:** This figure will default to 0, please enter the requested amount for this project.

#### Note:

- Funding will be available for up to \$100k per synthesis grant over 1-2 years (max \$50k/yr)
- Funding will be available for up to \$200k per implementation science grant over
  1-2 years (max \$100k/yr)

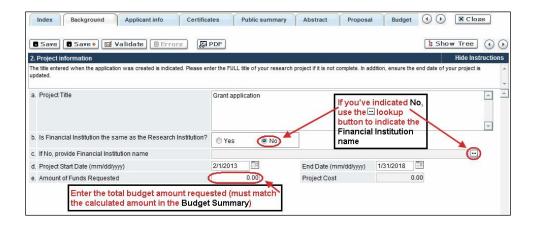

Language: Complete the entire application in one language only.

For applications submitted in French, please note that all review panels are conducted in English, and French language reviewers will be secured as required. Applicants submitting in French are required to provide the names of at least 5 impartial reviewers who are able to review in French and have the necessary expertise to critically evaluate the application.

### 3. Participants

#### Note:

- Each investigator can submit only ONE application as Principal Investigator in this competition. Applicants may be listed as Co-Pls on multiple applications.
- Consideration of accessibility, equity, diversity and inclusion <u>principles</u> in the composition of research team members must be evident.

**EGrAMS Login:** Add participants by first searching for their user profile using the button. The form will be auto-populated from the data in their user profile. If they are not in the system, enter the required information into the form.

**Searching for users in the system:** In the lookup box, enter the full, correct email address associated with the participant's system profile:

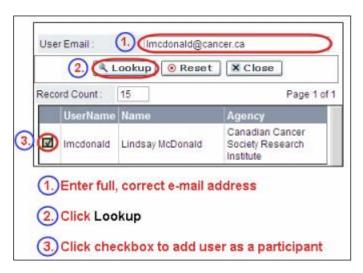

Provide full addresses, including department name/affiliation, for each participant to ensure proper identification of conflicts of interest during the peer review process.

Note: CVs and letters of support and collaboration are not required at the Abstract Registration stage. These are to be provided in the full application stage.

#### **Financial Officer**

Provide the name and email address of your institution's financial officer who would be responsible for the administration of this research grant, and to whom all correspondence about the accounting should be sent. Once the name is entered, the mailing address will

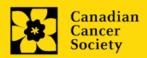

auto-populate. (Note that this is a mandatory requirement; all applications must include a Financial Officer entered as a Participant.)

## **Co-Principal Investigators and Co-Applicants**

Co-Principal Investigators and Co-Applicants are recognized as researchers who may or may not have a formal affiliation with the Host Institution but will take responsibility for particular administrative and scientific aspects of the research project. These categories can include Adjunct Professors or Status only appointments. These categories **may not include** graduate students, postdoctoral fellows, research associates, technical support staff, or investigators based outside of Canada. Individuals are not eligible to receive salary support from a grant.

#### **Additional Authors**

Additional Authors are recognized as other individuals who will make substantial intellectual contributions to the research project(s) or have contributed to the drafting of the application itself, but who are not eligible to be included as Co-Applicants. Students, postdoctoral fellows, research associates, lay contributors and investigators based outside of Canada may be included in this category. Students, postdoctoral fellows and research assistants are eligible to receive salary support from a grant. Investigators based outside of Canada or others that you do not wish to name on the grant can be included as collaborators.

### Implementers/Decision-makers

Implementers/Decision-makers are recognized as individuals who make decisions about, influence or implement evidence-based health policies or practices. This includes, but is not limited to, healthcare, community-based or other practitioners, educators, healthcare administrators and policy makers. CCS staff members participating on grants are to be included in this category. Implementers/Decision-makers are not eligible to receive salary support from the grant.

Where relevant, implementers and decision-makers may hold the role of Co-PI.

Representatives of affected populations (e.g. people at risk of cancer, patients, caregivers, survivors) are to be assigned as Patient/Survivor/Caregiver participants.

## Patients/Survivors/Caregivers

Patient/Survivor/Caregiver participants are defined as individuals who have been affected by cancer. This category may include anyone at elevated risk of cancer, who has been diagnosed with cancer, or someone who provides physical and emotional care to someone with cancer, but not in a professional or vocational role. For the purposes of this funding opportunity, this role may also apply to specific members of a community where the intervention under study is to be implemented. Patients/Survivors/Caregivers are eligible to receive financial remuneration from the grant for their <u>participation</u>. Please select "Other" in the designation field, or as appropriate.

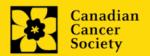

### **Collaborators**

Collaborators include any additional individuals who will be involved in the grant but are not eligible to be named in any of the above roles.

## How to add multiple participants

After you've completed the form for the first participant on your team, click the save and continue arrow to create a blank form for the next participant. Add as many participants as necessary. When you've completed the process, click the forward arrow twice to move to the next page of the application.

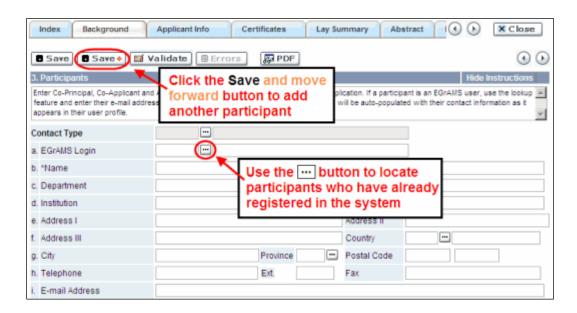

## **APPLICANT INFO**

### 4. Application and career stage

This section is mandatory and plays no part in the review or funding of an application. The data is used for statistical and communications purposes only.

To account for impacts of the COVID-19 pandemic on the research community, applicants are asked to subtract 18 months (covering the period of March 2020 – Sept 2021) when calculating career stage.

### **ABSTRACT**

### 5. Scope

Please indicate the scope of your proposed research. Options include a) Synthesis, and b) Implementation Science.

### 6. Scientific abstract

Your abstract must include the following sections:

- the unmet need that will be addressed (or partially addressed)
- the objectives or aims of the proposed research
- a brief indication of the methodology to be used
- the relevance of the proposed research to people affected by or at risk of cancer.

Your abstract **should not exceed 4200 characters** (including spaces), or roughly one full page, single spaced. Note that the character count may be different when copying text from Word due to formatting – see <u>tips</u> for formatting text in the rich text editor.

## 7. Keywords/Technical terms

Provide up to a maximum of 10 specific keywords or descriptive technical terms/ methodologies that best describe the scientific and technical aspects of your project. Enter one keyword or technical term per line.

### **RELEVANCE STATEMENT**

#### 8. Relevance Statement

Describe the relevance of the chosen topic to people affected by or at risk of cancer. What is the ultimate vision for the work proposed, and why is it meaningful? How have those affected contributed to the development of the research question and project? How will implementation (if relevant) be sustained?

This section will be used by patient/survivor/caregiver reviewers to evaluate the relevance and overall impact of the proposed work. The relevance statement should be written in non-technical language, and **not exceed 2100 characters**, or roughly half page, including spaces. Note that the character count may be different when copying text from Word due to formatting – see tips for formatting text in the rich text editor.

### **REVIEW PANEL**

### 9. Panel

One panel will review all grant applications.

#### 10. Reviewer recommendation

Some applications are sent to other experts for additional review (external reviewers). Applicants must suggest the names of at least 3 (5 if submitting application in French) impartial reviewers who have the necessary expertise to critically evaluate the application and with whom you do not collaborate.

#### 11. Reviewer exclusions

Applicants may also suggest individuals they would prefer NOT be contacted as potential reviewers (panel members and/or external reviewers); specific details should be given as to the reason for exclusion. **Any exclusions you list will not be viewable to panel members.** 

### **TRACKING**

## 12a. CCS Research Goals

Select the CCS Research Goal(s) that will be addressed by your proposed research. Responses are to be limited to the scope of the proposed research for the duration of the proposed term. This information is used for statistical/reporting purposes and will not be used as part of the scientific review of the application.

### 12b. Research focus

Select the research focus of the proposal. Responses are to be limited to the scope of the proposed research for the duration of the proposed term. This information is used for panel composition and for statistical/reporting purposes and will not be used as part of the scientific review of the application.

### 12c. Clinical trial

If your proposed research includes a clinical trial component, select the type of trial and provide the participant recruitment target. If your proposed research does not involve a clinical trial, select not applicable.

## 12d. Relevant cancer population

Select the cancer population(s) the proposed research is focused on and will be relevant to. If your proposed research can be applied broadly to cancer patients, select "Not specific". Be sure to check at least one item.

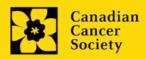

Note: Only select pediatric or AYA populations if the research is <u>specific</u> to these populations.

## 12e. Under-represented populations

Please indicate if your research project specifically addresses cancer in the underrepresented population groups.

Note: Only select an option if the research is <u>specific</u> to one or more of the identified populations.

## 12f. Research subject

If your proposed research involves human subjects or patient tissues, select the research subject(s) that will be used in the study. You can select more than one option. If your proposed research does not involve human subjects or patient tissues, select "Not applicable".

Note: Only select pediatric or AYA if the study population or patient tissue is <u>specific</u> to these populations.

## 12g. Cancer site relevance

Select a <u>maximum of four</u> cancer sites where the research will be <u>most</u> relevant. Indicate the degree of relevance to the selected cancer site in terms of percentage (%). Only include cancer sites with at least 25% relevance; total should equal 100%.

The cancer site selected <u>must reflect the site of the primary cancer</u>. For example, if your research is focused on lung cancer that has metastasized to the brain, select lung as relevant cancer site.

When a project does not focus on one or more specific cancer sites (e.g. applies broadly to cancer patients), select "Non-specific/All sites".

Only use the **Details** description field to describe the site if you have selected **Other** as a site (i.e. Do not enter a '%' sign with your percentage, only enter the number.

### 12h. Common Scientific Outline (CSO)

Select a maximum of 3 codes which best describe the research. Full details of the Common Scientific Outline can be found at the International Cancer Research Portfolio website (<a href="https://www.icrpartnership.org/cso">https://www.icrpartnership.org/cso</a>).

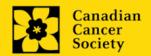

## **RELEASE FORM**

### 13. Release form

CCS depends on donor dollars to fund its grants. Applicants must declare their willingness to allow the CCS to provide minimal details of their grant to potential donors/partners. For successful investigators, the grantee must declare their understanding that the CCS will post competition results (PI, HI, title, value of grant, nonconfidential abstract) on the CCS website. Lay summaries of progress and impact of the research will be shared in our internal and external reports, including press releases, social media or other communications.

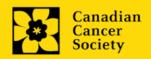

### I. Validation

Before you can submit your application, you must complete a validation process to identify any items left incomplete or filled out incorrectly. You can choose to either a) validate the full application, or b) validate one section at a time.

## a) Validate the full application

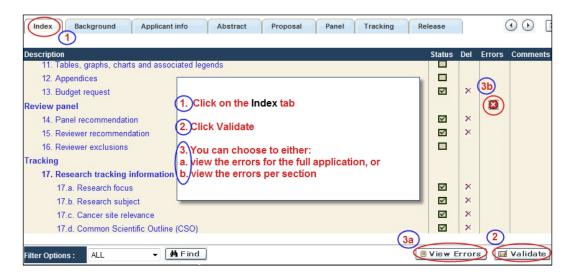

## b) Validate one section at a time

Must be conducted once for every section (e.g. Background, Applicant Info, Budget, etc.) of the application. Sections are identified as tabs in the banner across the top of the application.

Upon completion of all pages within a tab/section of the application, click the **Save** button. Next click the **Validate** button:

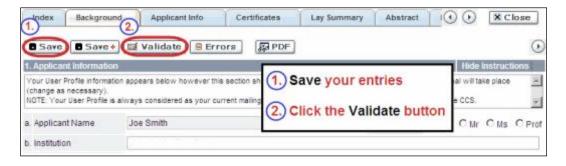

## For both type a) and b) validation, follow the below instructions:

- 1. If errors are found, a dialogue box will open with details.
  - Click the + symbol under the +Info heading for information about the cause and solution of the error.

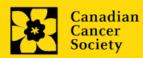

• Click the checkbox to the left of the error listing to be taken to the page where the error has occurred.

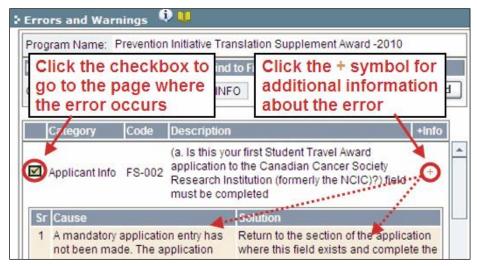

2. To view the dialogue box with the list of errors again, click the **Errors** button.

**Note:** The list of errors will not be updated to reflect any corrections you've made until you click **Save** and then **Validate** again.

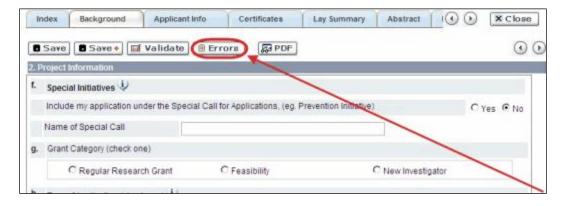

3. When all errors are resolved for every section, click the **Close** button to exit the application.

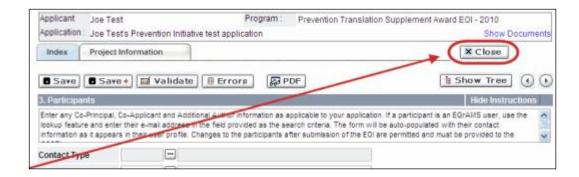

## II. Preview and submission

1. From the **Application workbench**, click the your application.

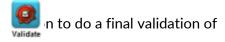

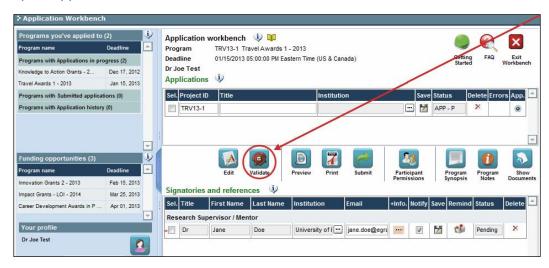

2. If Errors are found, click the hand button for information about the errors.

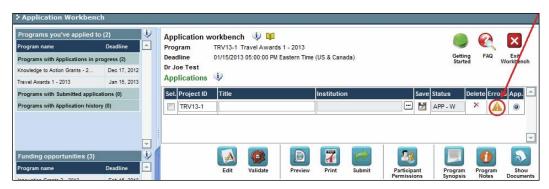

3. Errors can be corrected through the

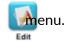

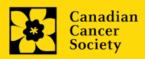

4. To generate a PDF of your application, click the

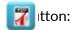

5. To preview your application in EGrAMS, click the

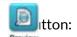

- Use the left side menu links to navigate to specific pages, or use the forward/backward arrows to view page by page.
- Click the **Close** button to exit the preview screen.
- 6. Once you've validated all errors, click the

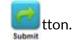

## III. Confirmation

Once your application is submitted, a confirmation email will be sent to you by EGrAMS.

Host Institution field is empty or incorrect, and lookup button does not work.

**Problem:** I am creating my application. The <u>u</u> button in the Host Institution field does not open a lookup box.

**Solution:** The Host Institution field is auto-populated from information provided in your profile. You will need to update this information in your profile first, then log out of EGrAMS and log back in and create your application.

**To update your profile:** From the Application workbench, click the \_\_\_\_\_\_ button.

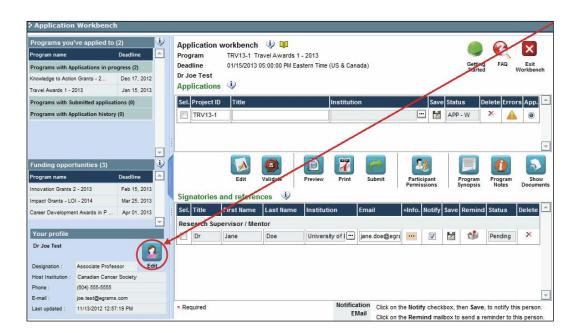

## Delete an application

**Problem:** I need to delete my application.

**Solution:** Go to the Application workbench, click the button, click OK in the pop-up.

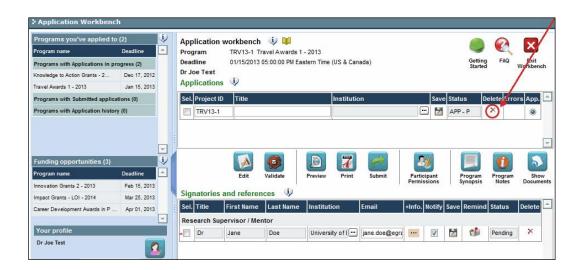

## I. Navigation

Use the tab banner and arrow buttons to navigate through your application:

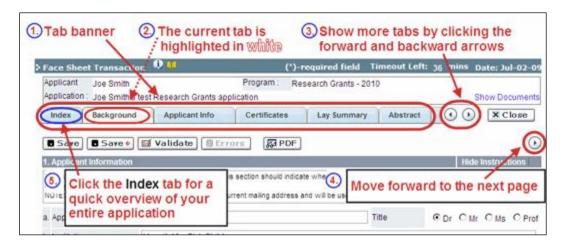

- 1. **Tab banner** You can access the different sections of the application by clicking on the tab at the top of each page.
- 2. **Current tab** The current tab you are viewing is always highlighted in white.
- 3. **Show more tabs** You can manipulate the tab banner to show hidden tabs by clicking the left and right arrows that sit to the right of the banner.
- 4. Advance page by page through application Some sections (tabs) are consist of several pages of content. Click on the arrow buttons that sit below the Close button. When you reach the last page of a section, clicking the advance arrow will take you to the first page of the subsequent section.
- 5. **Index** Clicking the Index tab will produce a map of the entire application, including check boxes to indicate where content has been entered and saved on a page.

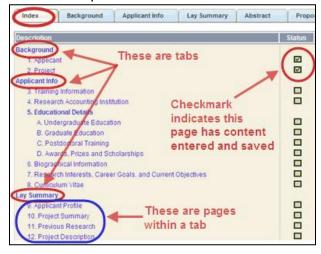

- Sections with an uploaded document will have a paperclip icon beside the checkbox. You can view the document by clicking the paperclip.
- Each line of the index is clickable and will take you straight to that page of the application.
- Note that errors will show up in the index until you re-validate the application.

### II. Save, Validate, Errors

The Save, Save \_ (save, and move forward to next page), Validate and Errors buttons enable users to save their work and then check to make sure they have completed the questions properly.

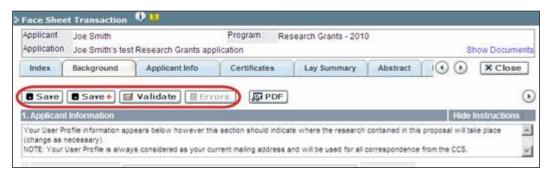

### Save

While some sections of the application will be pre-populated with information derived from your user profile and elsewhere, the system will still expect you to save the information that has been pre-populated, the first time you view that page of the application.

If you try to advance to the next page without saving your work, the system will prompt you to do so.

#### Validate and check for errors

The validation process is a crucial step in completing your application successfully. For detailed instructions, consult <a href="Step 3">Step 3</a>: Validate and submit your application.

### III. PDFs

Create a PDF of **the page you are currently visiting**, including any data you have entered into the form, by clicking the PDF button.

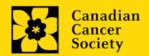

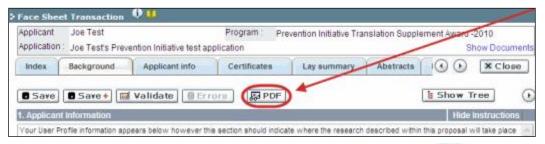

If you wish to create a PDF of your entire application, click the **Application workbench**.

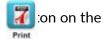

## IV. Uploading document attachments

- 1. The system will automatically take the name of the document in the **Attachment Title** field.
- 2. Click **Browse** and locate the document on your computer.

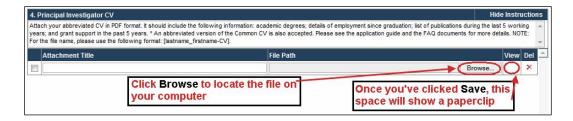

- 3. Click **Save** to upload the document as an attachment to your application.
  - The **File Name** path will be cleared, and the paperclip icon will appear in the **View** column. You can click the paperclip to view the attachment.

### V. The rich text editor

### Copying and pasting formatted text:

- You can copy and paste text formatted in a Word processor into the form; formatting will be preserved, including special characters inserted using Alt codes.
- The use of Symbol font in your application text is not supported in EGrAMS.
- Copying text from Word for Greek or French characters using this font will result in these special characters being lost (usually converted to some other letter).

You can format your text with the rich text editor within EGrAMS, in the same way you would format text in Microsoft Word.

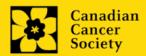

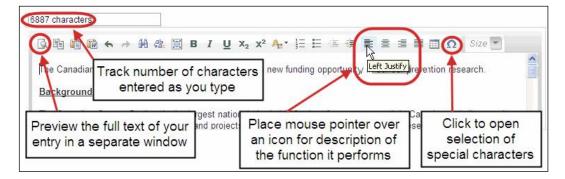

Use the rich text editor to:

- bold, italicize or underline your text
- format footnote markers with superscript
- track the number of characters used in an entry
  - o character limitations for each entry are stated in the instructions posted on each page of the application, and/or in this guide
- enter special characters such as French or Greek letters
- include bulleted and/or numbered lists
- preview your text in a full screen window

### VI. Exit

To exit the application and access the **Application workbench** again, click the **Close** button.

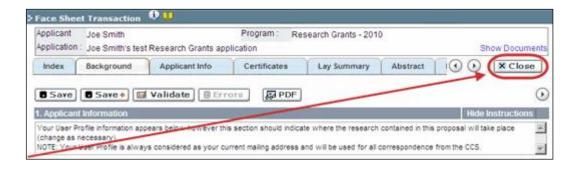

1. To update your profile, click the button on the **Application workbench**.

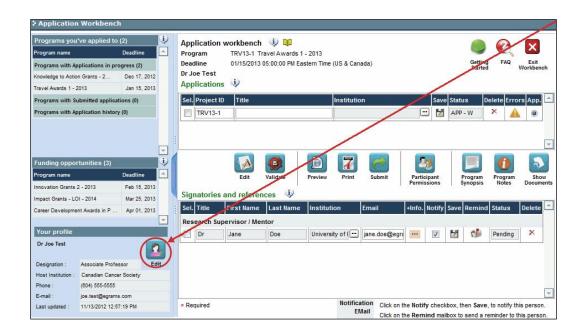

- 2. Make changes as required. Consult Interpreting Data Fields for assistance.
- 3. Click **OK** at the bottom right corner of the screen to save your changes.

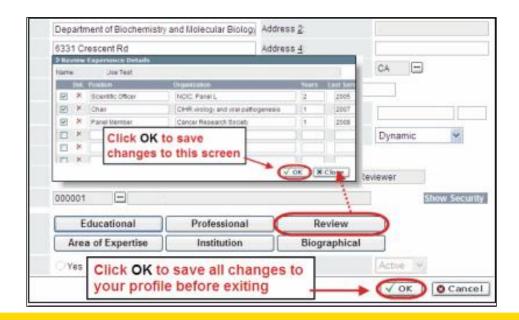

### Saving changes to Additional Details screens:

If you are updating the information contained in the Additional Details screens (e.g. Educational, Professional, Review, etc.), you must save the changes by clicking OK on both the Additional Details screen and then again on the main user profile page.

If you click OK on the former but not the latter, your changes will be lost.

### Interpreting the data fields:

**Login Name:** Use your first initial and last name. If the system indicates this username already exists, try adding your middle initial or a number, i.e. JASmith or JSmith2

**Display Name:** This field will be auto-populated using the first initial from the First Name field and whatever you have entered in the Last Name field. However, you can change it if you wish.

**Institution:** Click on the button, and select the name of your current research institution.

\*\* If you do not see your institution listed in the dialogue box, contact egrams@cancer.ca. Include "EGrAMS institution set-up" in the subject line.

To search for your institution: use the % sign as a wildcard in the Description field:

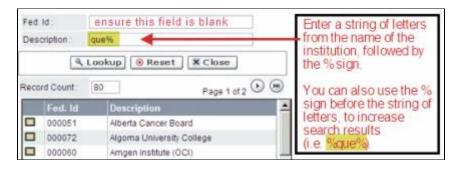

**Department:** Indicate your department or faculty/division (e.g. "Dept. of Immunology" or "Faculty of Nursing" where there is no department).

Address Line 1-4: Use these lines to indicate your street address. Indicate your campus, building, floor/room number, centre or laboratory as appropriate.

**Country:** Click on the utton for a list of country codes.

**City:** Enter your city.

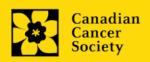

**Province:** Click on the \_\_\_tton for a list of province codes.

**Postal Code:** Enter your entire postal code in the first box.

Menu Style: This category defaults to the "Dynamic" style. If you wish to change how EGrAMS displays menus along the top of your screen, you can change this field to "Drop Down List".

**Designation:** This field is mandatory.

**Role:** Click on the <u>utton</u>, and select your role within the EGrAMS system:

- o **Grantee** is a person applying for funding.
- o **Reviewer** is a panel member who evaluates applications and awards funding.
- o **Grantee/Reviewer** is a person who occupies both descriptions.

**Show Security:** Click on this button to expand the form, and add at least one **security question** in the event you forget your password.

To add a security question, click on the utton and choose from a list of questions, then enter your answer in the corresponding **security answer** field below.

Once completed, you can click the **Hide Security** button to display the Additional Info buttons below.

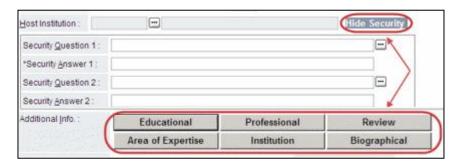